# **Annual SMR for Zero Discharge Categorical Industrial Users**

Help sheet for the Industrial Online Reporting System

# **Annual SMR for Zero Discharge Categorical Industrial Users**

Log into the MCES Industrial Online Reporting System at: *<https://www.govonlinesaas.com/MN/SPL/Public/>*.

## Opening the Annual SMR for Zero Discharge Categorical Industrial Users

There are two methods that can be used to open the **Annual SMR** for **Zero Discharge Categorical Industrial Users**:

- **Start a New Submittal from the "Submittal" tab**.
- **Upcoming Submittal Obligations from the "My Dashboard" tab.**

## 1. Start a New Submittal

**Step 1**: Click on the "**Submittal**" tab and select the "**Start a New Submittal**."

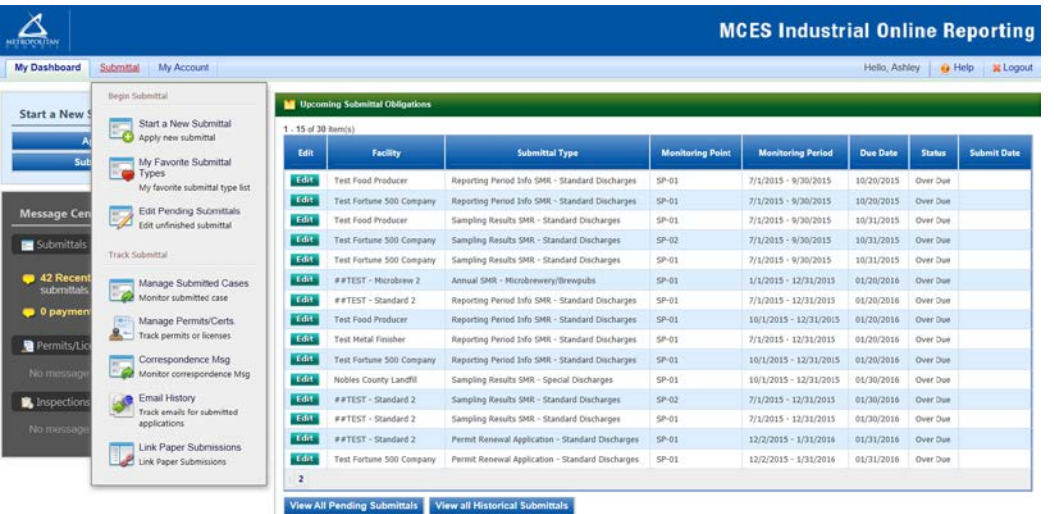

**Step 2:** Select the **Annual SMR for Zero Discharge Categorical Industrial Users** by clicking on the "**Start**" icon in the lower right hand corner of the submittal type.

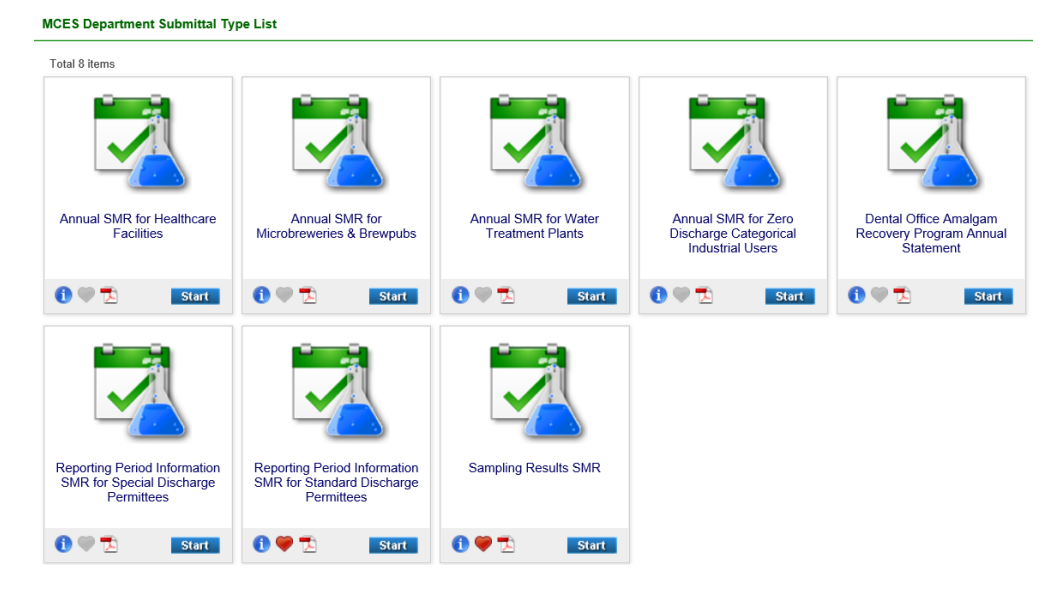

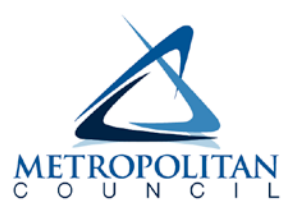

**Step 3:** Choose the facility you are submitting the **Annual SMR for Zero Discharge Categorical Industrial Users** for using the search feature.

**Note -** You need to click on the blue "**Search**" button each time you make a change to the search criteria.

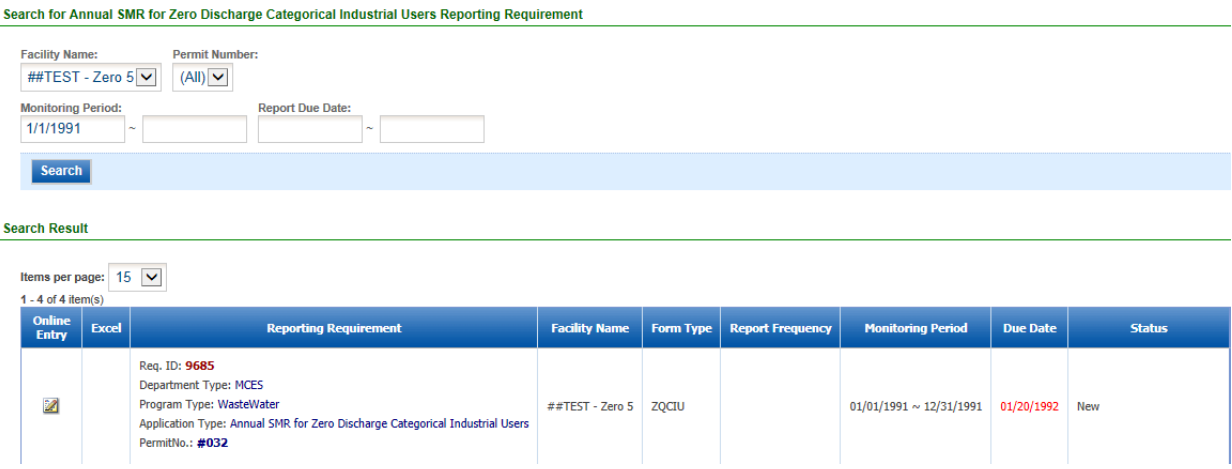

**Step 4:** Verify that you are selecting the correct form. The grid shows the permit number, facility name, monitoring period, due date, and status. A **red** due date means that the submission is past due.

To start this form, click the "**Edit**" button in the "Online Entry" column of the grid.

Proceed to **Completing the Annual SMR for Zero Discharge Categorical Users** section of this help sheet.

## 2. Upcoming Submittal Obligations

From the "**My Dashboard**" tab, look for the submittal type "**Annual SMR – Zero Discharge CIUs**."

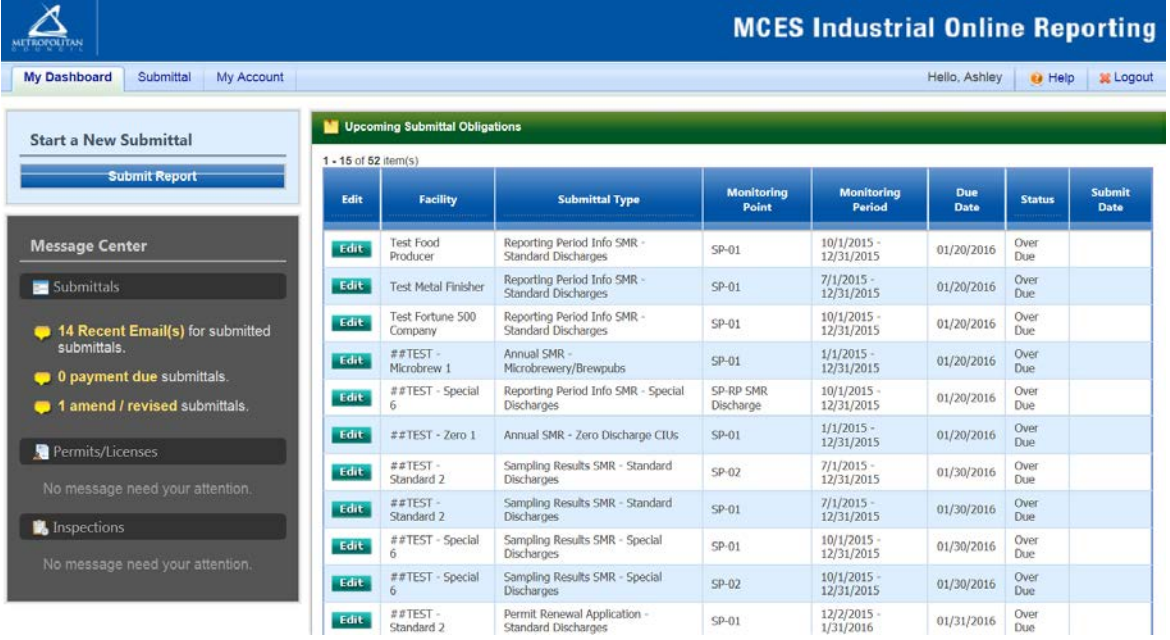

Click on the edit button in the "**Edit**" column for the respective submittal.

Proceed to **Completing the Annual SMR for Zero Discharge Categorical Industrial Users** section of this help sheet.

# Completing the Annual SMR for Zero Discharge Categorical Industrial Users Plants

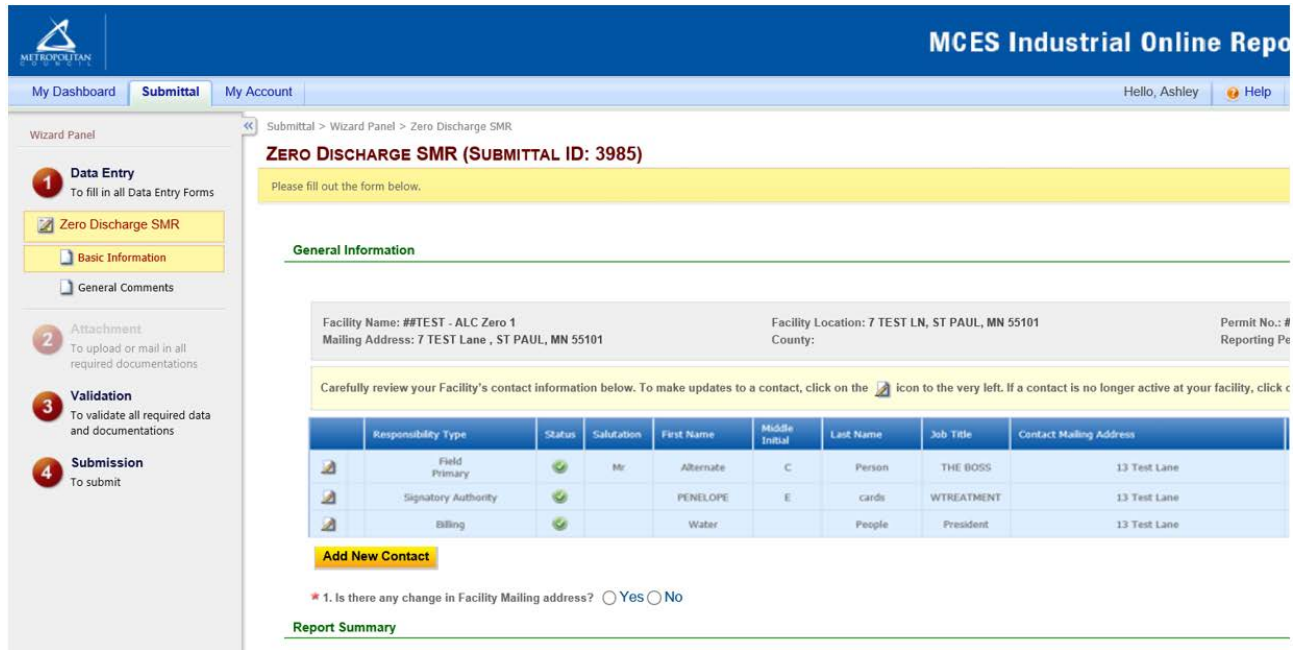

**Wizard Panel** - The Wizard Panel will appear as a grey panel to the left of the form. This panel will help you navigate through completing the form. The following instructions correspond to the Wizard Panel. There are four steps to follow:

- 1. Data Entry
- 2. Attachment
- 3. Validation
- 4. Submission

## 1. Data Entry

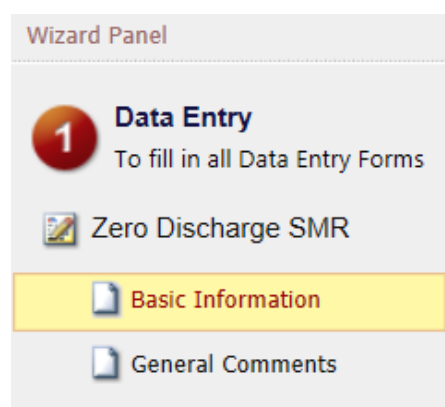

The grey header displays the facility's basic information. Before adding any information to the form, confirm that the information in this grey header is for the correct facility and reporting period. If the information is incorrect, please go back to the previous page and select the correct submission.

## **Step 1: Basic Information**

Below the grey header there is a blue table that displays the facility's contact information.

**Note:** Scroll to the right of the screen to see all the information about the contact.<br> **General Information** 

| Facility Name: ##TEST - ALC Zero 1<br>Mailing Address: 7 TEST Lane, ST PAUL, MN 55101 |                            |               |            |                 | Facility Location: 7 TEST LN, ST PAUL, MN 55101<br>County: | Permit No.: #<br><b>Reporting Pe</b> |            |                                                                                                    |
|---------------------------------------------------------------------------------------|----------------------------|---------------|------------|-----------------|------------------------------------------------------------|--------------------------------------|------------|----------------------------------------------------------------------------------------------------|
|                                                                                       |                            |               |            |                 |                                                            |                                      |            | Carefully review your Facility's contact information below. To make updates to a contact, click on the @ icon to the very left. If a contact is no longer active at your facility, click o |
|                                                                                       |                            |               |            |                 |                                                            |                                      |            |                                                                                                    |
|                                                                                       | <b>Responsibility Type</b> | <b>Status</b> | Salutation | First Name      | Middle<br>Initial                                          | <b>Last Name</b>                     | Job Title  | <b>Contact Mailing Address</b>                                                                                                    |
| и                                                                                     | Field<br>Primary           | త             | Mr         | Alternate       | c                                                          | Person                               | THE BOSS   | 13 Test Lane                                                                                                    |
| Ø                                                                                     | Signatory Authority        | ø             |            | <b>PENELOPE</b> | E                                                          | cards                                | WIREATMENT | 13 Test Lane                                                                                                    |

\* 1. Is there any change in Facility Mailing address?  $\bigcirc$  Yes  $\bigcirc$  No

**To remove**: If the person no longer works at the facility change the status from "**Active**" to "**Inactive**" by clicking on the **green** check mark button in the status column of the table. The status will change to a **red** "X" mark.

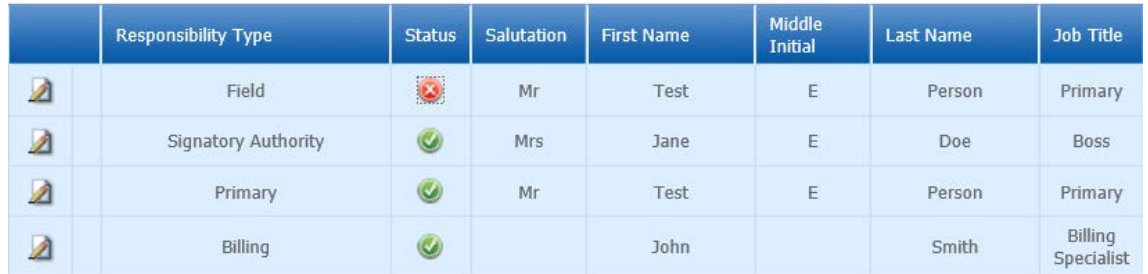

**To add**: Click on the **yellow** "**Add New Record**" button. The page will display a pop up window for you to enter in the contact information for a new contact person. The required fields of information are denoted with a **red** asterisk. Then click on the blue "**Save**" button.

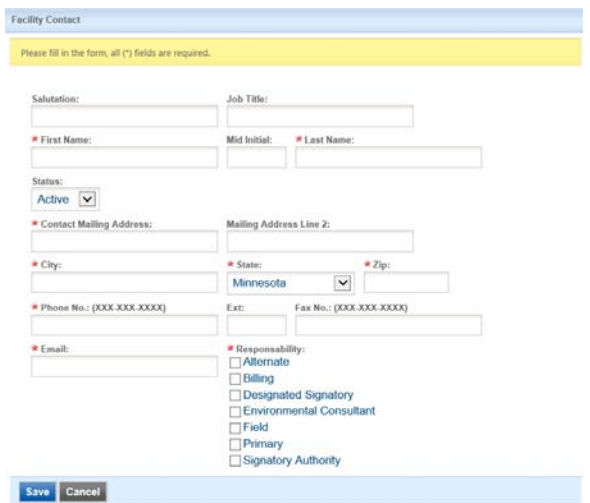

The blue table will be updated with the new contact person.

**To edit**: Click on the "**edit**" symbol (far left column) in the row of the respective person who's contact information needs to be updated. The page will display a pop up window for you to enter in the updated information. The required fields of information are denoted with a **red** asterisk. Then click on the blue "**Save**" button.

**Name Change**: If the person listed has a change in their name or you need to make a correction to the spelling of the name the form will not allow you to make the change. To make the correction, enter in the correct name in the box provided. Please also include a reason for the name correction.

To save the record, click on the blue "**Save**" button.

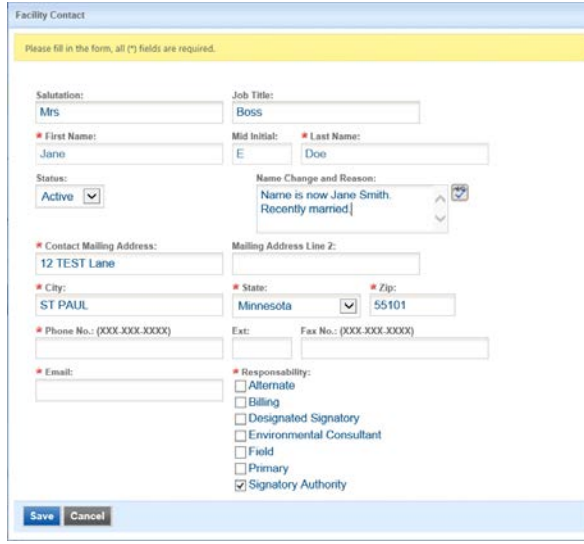

The blue table will be updated with the information that was provided in the pop-up window.

Next, answer question **1** (question below the blue table) to update the facility mailing address. If you select "Yes" for changes, additional fields will be displayed. The required fields are denoted with a **red** asterisk (\*).

## **Step 2: Report Summary**

### **Report Summary**

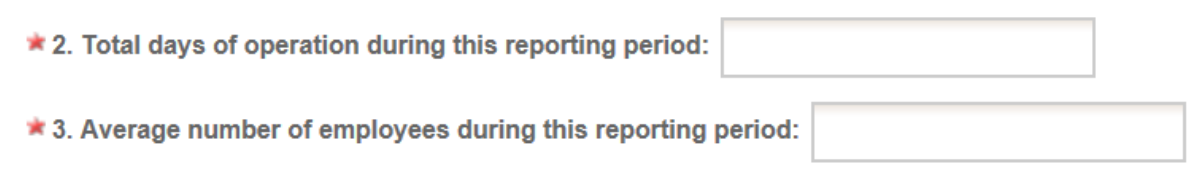

Answer questions **2** and **3** for the reporting period listed in the grey header.

- 2. Each calendar day with typical or greater than typical discharge activities, as allowed under this Permit, shall be considered one operating day. All other days shall be calculated as an appropriate fraction of one operating day.
- 3. Enter the average number of full-time employees working at the facility during the reporting period. Include office personnel and count two- (2) part-time employees as one- (1) full-time employee. Drivers, sales people, or other personnel who spend approximately  $\frac{1}{2}$  their time away from the office should be considered part-time employees. Round up to the nearest whole number.

## **Step 3: Volume Determinations for this Reporting Period**

The volume determination is split into three sections:

- A) Incoming water sources
- B) Water not discharged to the sanitary sewer
- C) Wastewater discharged to the sanitary sewer

**All volumes must be listed in gallons. To convert volume data from cubic feet to gallons, multiply the number in cubic feet by 7.48. Note that the difference between the "A Total" and the "B Total" must equal the "C Total." However, volume determinations should follow the instructions listed in Section B.1.iii of the Industrial Discharge Permit.**

#### A) **Incoming Water Sources**:

- 1. Enter volumes for all applicable water source categories that enter the facility during the reporting period.
- 2. Select the appropriate determination method from the drop-down menu.
- 3. Add in comments about the determination method or the volume itself. In some instances comments will be a required field.
- 4. Click on the calculate button at the bottom of the section. A value for the total incoming water sources will appear as a "read-only" field. If you make any changes to the volume in the rows above you must click on the calculate button again to update the total volume.

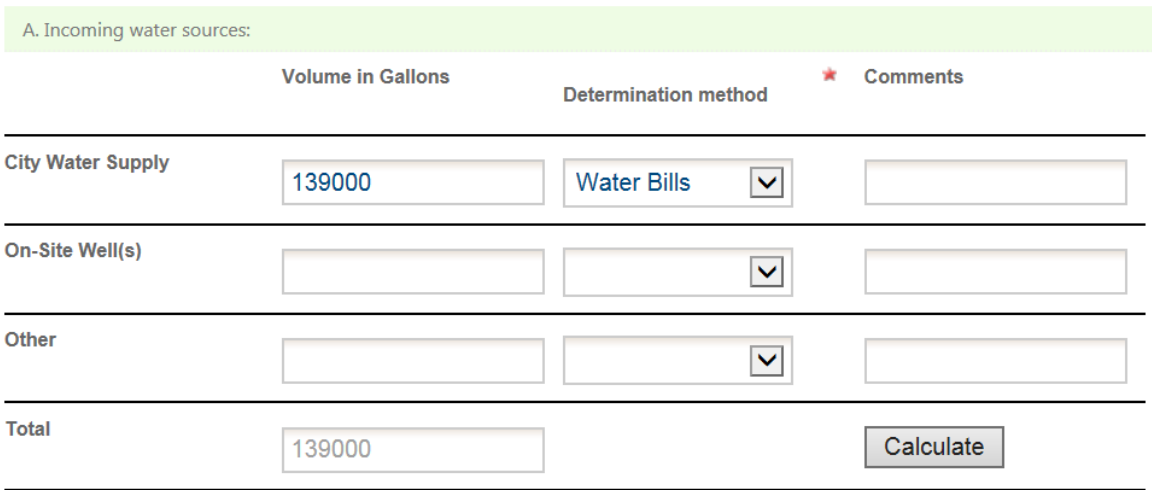

#### B) **Water not discharged to the sanitary sewer:**

- 1. Enter the volumes for all applicable categories of water and/or wastewater that leave the facility by methods other than the sanitary sewer during the reporting period.
- 2. Select the appropriate determination method from the drop-down menu.
- 3. Add in comments about the determination method or the volume itself. In some instances comments will be a required field.
- 4. Click on the calculate button at the bottom of the section. A value for the total volume of water not discharged to the sanitary sewer will appear as a "read-only" field. If you make any changes to the volume in the rows above you must click on the calculate button again to update the total volume.

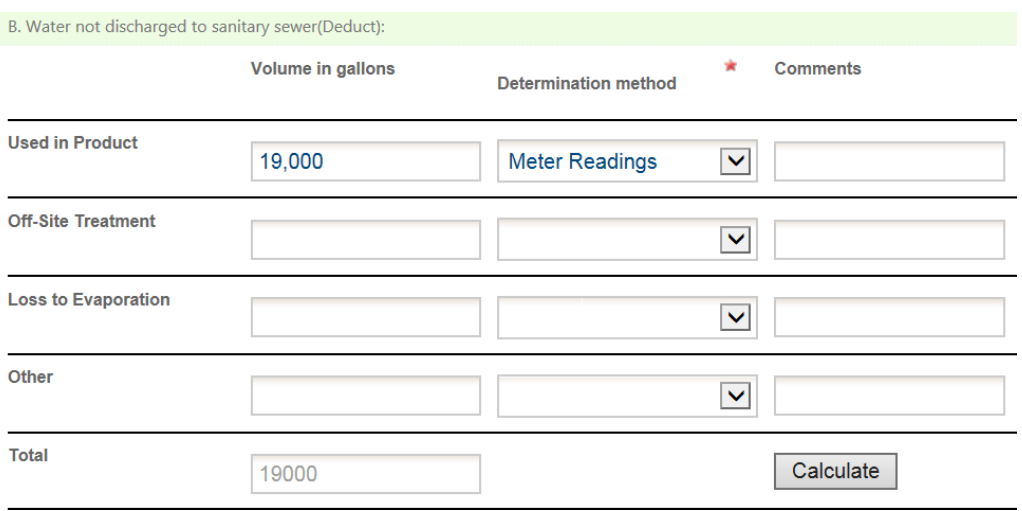

#### **C) Wastewater discharged to the sanitary sewer:**

- 1. Enter the volumes for all applicable categories of water and/or wastewater that leave the facility through discharge to the sanitary sewer during the reporting period.
- 2. Select the appropriate determination method from the drop-down menu.
- 3. Add in comments about the determination method or the volume itself. In some instances comments will be required field.
- 4. Click on the calculate button at the bottom of the section. A value for the total volume discharged to the sanitary sewer will appear as a "read-only" field. If you make any changes to the volume in the rows above you must click on the calculate button again to update the total volume.

**Note**: Unless metered separately (or noted differently in the Industrial Discharge Permit), the "Domestic Waste" volume may be calculated by assuming a generation rate of 20 gallons per day per full-time employee per operating day (i.e., (20) x (# of employees listed in #3 above) x (# operating days listed in #2 above)). In certain situations, "Industrial Waste" may be determined by subtracting from "A Total" minus "B Total" minus all other categories in "C."

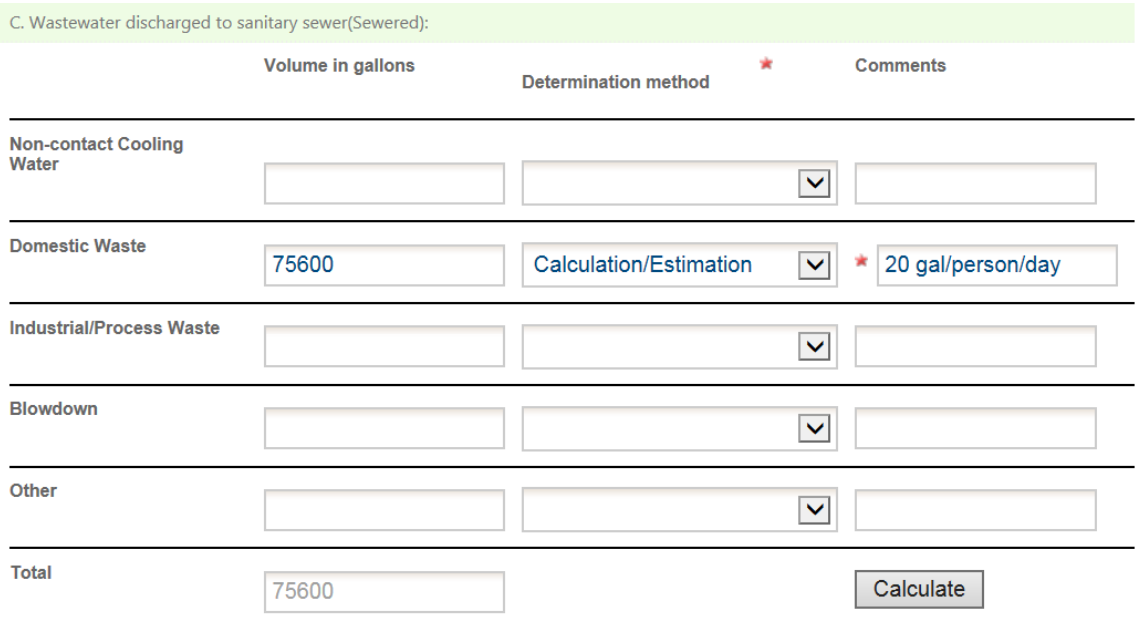

## **Step 4: Supplemental Information**

#### **Supplemental Information**

\* 4. Have there been significant changes in the process, the production rate, pretreatment, or discharge volumes since the last reporting period?  $\bigcirc$  Yes  $\bigcirc$  No

- \* 5. Have there been any significant changes to this facility's square footage since the last reporting period?  $\bigcirc$  Yes  $\bigcirc$  No
- \* 6. Compliance Status: During the reporting period, the facility is:  $\bigcirc$  In compliance  $\bigcirc$  Not in compliance

Select the appropriate radio button to answer questions **4** through **6**. Depending on the selection, the system may require you to add an explanation. A box will be provided when an explanation is required.

## **Step 5: Zero Discharge Certification**

Zero Discharge Certification 7. Based on my inquiry of the person or persons directly responsible for managing compliance with the Categorical Preteatment Standards under 40 CFR Part 464.35 \* 7a. The Permitee complied with all applicable Pretreatment Standards and requirements, and did not discharge any categorical wastewater into public sewers during this reporting period.  $\bigcirc$  Yes  $\bigcirc$  No \* 7b. The Permitee is subjected to U.S. EPA. Categorical Pretreatment Standards, 40 CFR Part 433 Metal Finishing Point Source Category and/or 40CFR Part 413 Electroplating Point Source Category, and continues to operate (TTO) Management Plan. ○ Yes ○ No Select the appropriate radio button to answer questions **7a** and **7b**. Depending on the selection, the system may

require you to add an explanation. A box will be provided when an explanation is required.

Click on the blue "**Save**" button before clicking the "**Next**" button.

## **General Comments**

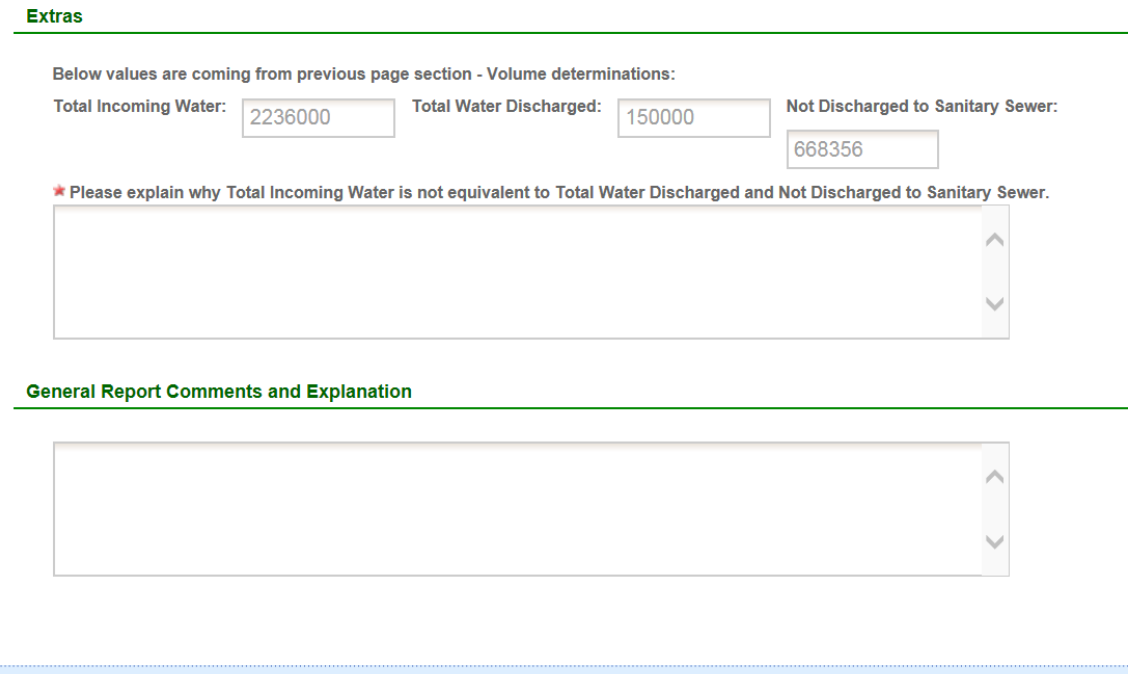

#### **Extras**

**Exit Save** 

**Previous** 

If the volumes you listed on the previous page do not balance to zero, this page will display an "**Extras**" section and you are required to enter an explanation for why the balance isn't zero.

**If** the volumes do not balance but should (math error/data entry error), click on the blue "**Previous**" button on the bottom of the page to make corrections to the volume information.

If the volumes from the previous page do balance to zero, you will not see the "Extras" heading and the page will have a section for "General Report Comments and Explanation."

## **General Report Comments and Explanation**

**Next** 

If you have any comments about the information provided, please enter the comments in the field provided.

Click on the blue "**Save**" button before clicking on the "**Next**" to proceed to 2. Attachment.

## 2. Attachment

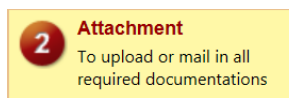

The Attachment page allows you to select a method of attaching additional documents and forms necessary to complete the **Annual SMR**.

**Note**: Adding an attachment is optional for this Annual SMR. To proceed without adding an attachment go to 3. Validation.

Select a radio button to the right of each attachment type to specify how the document will be submitted to MCES.

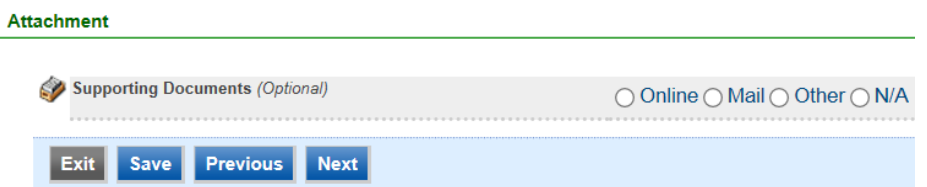

If you select the "**Online**" option, the screen will show a **red** "**Upload**" button.

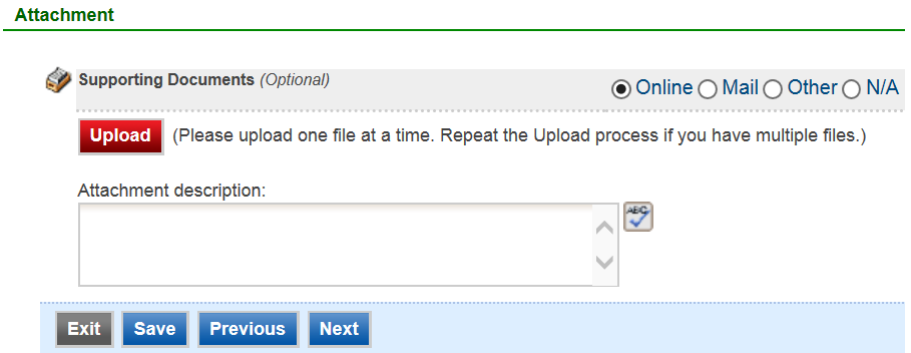

To proceed, click on the "**Upload"** button and the "**Browse**" button to search for the document that you would like to attach. Below the file name there is a comment field for you to add in a document description. The comment field is not required.

Click on the blue "**Save**" button to attach the document to this submission.

The Attachment page will update and show the name and the description that you entered.

**Note**: More than one document can be uploaded to each attachment type.

If you attached a document in error, please click on the red "X" button to remove the attachment.

If you select the "**Mail**" option, the page will update to show the address the document should be mailed to. Please mail documents to:

Industrial Waste & Pollution Prevention Section Metropolitan Council Environmental Services 390 Robert Street North St Paul, MN 55101

Click on the blue "**Save**" button before proceeding to the next page.

### 3. Validation

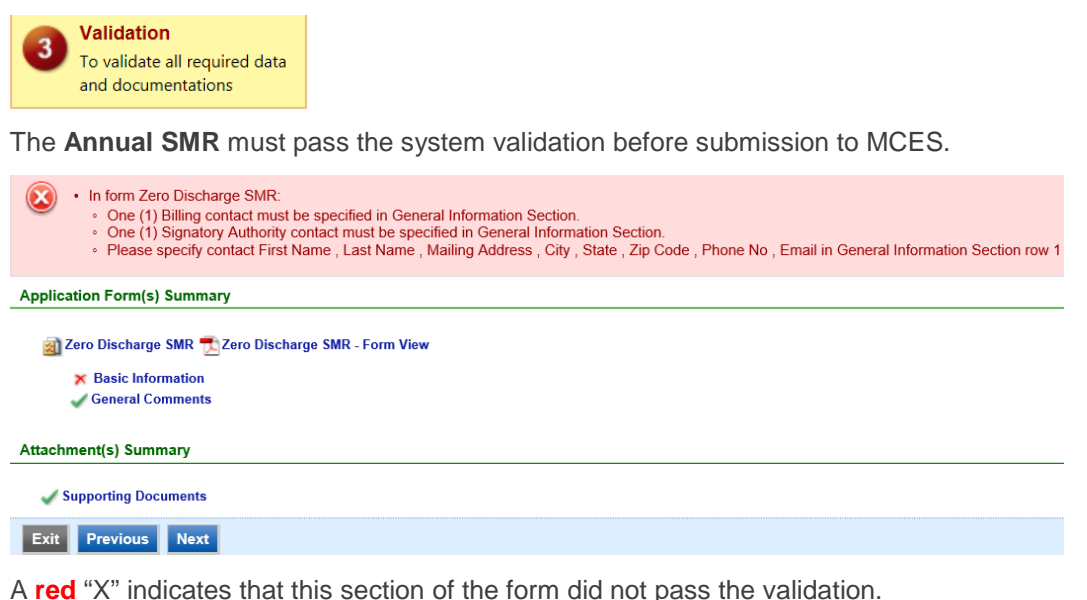

To navigate to the error and make corrections, click on the wording next to the **red** "X." Make the appropriate changes and save before going back to the validation page. **You will not be able to submit the report until** 

#### **the red X is cleared.**

A **green** check mark indicates that this section of the form passes the validation.

After passing all validation checks, proceed to the Submission page by clicking on the blue "**Next**" button.

#### **Previewing your Submission**

On the Validation page, there is a pdf link for you to preview the submission. To view, click on the link following the pdf symbol (see image). This will launch a window for you to view your submission.

**Note**: Viewing this pdf not mean that you have submitted the form. Look over the form but do not save a copy of the preview. When the form is successfully submitted, you will receive a final signed pdf copy of the form.

#### **Application Form(s) Summary**

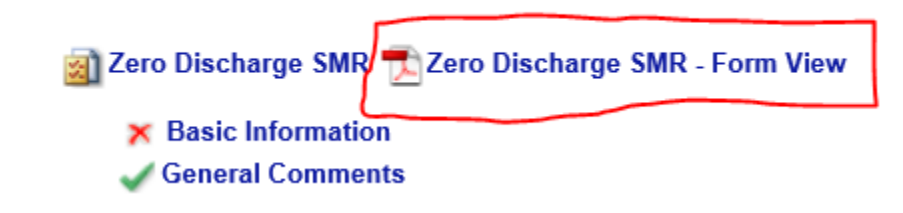

## 4. Submission

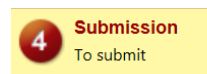

Only users with the account type Responsible Official (RO) can certify, sign, and submit reports using the online reporting system.

**Consultants –** If you are signed under an account type Consultant**,** you will see a **green** button "**Notify owner ready for review and submittal.**" Click on the button and an email notification will be sent to all Responsible Officials for this submittal stating that the submittal is ready for their review and submittal.

The Responsible Official must locate the submittal under the "Edit Pending Submittals" option from the "Submittal" tab on the home page. For instructions on how to find the submission, go to the "Editing an Unfinished Submittal" instructions to complete the submittal.

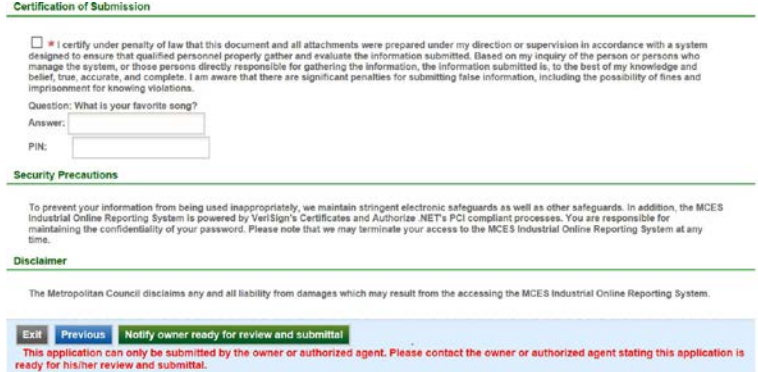

**Responsible Officials –** If you are signed in under an account type Responsible Official you can complete the submittal.

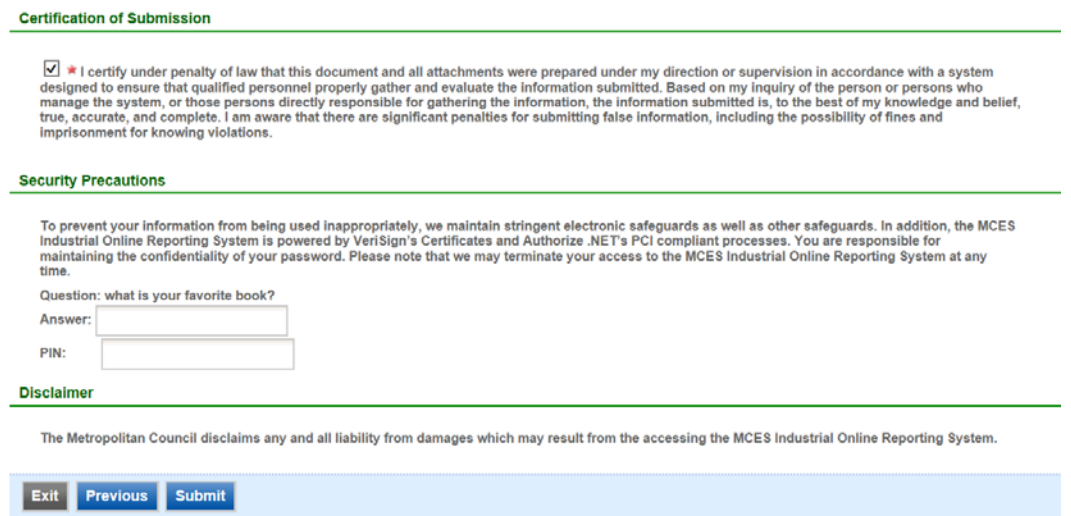

Please read through the certification statement and check the box.

Answer the security question and enter your PIN number in the appropriate boxes.

If you forgot your security question or PIN, hit exit and go to **My Account** on the homepage to get a new one. Then go back to complete the submission. For instructions on opening an unfinished submittal, see **Editing an Unfinished Submittal** section of this help sheet**.**

Click on the blue "**Submit**" button at the bottom of the page to submit the **Annual SMR**.

## **Copy of Record**

After submitting the Annual SMR you will see a Copy of Record (COR) receipt. The COR includes information on who submitted the form, which form was submitted, attachments, etc. You will also receive an email that includes this information. In addition, the email includes an Adobe Acrobat pdf file of the submission for your records.

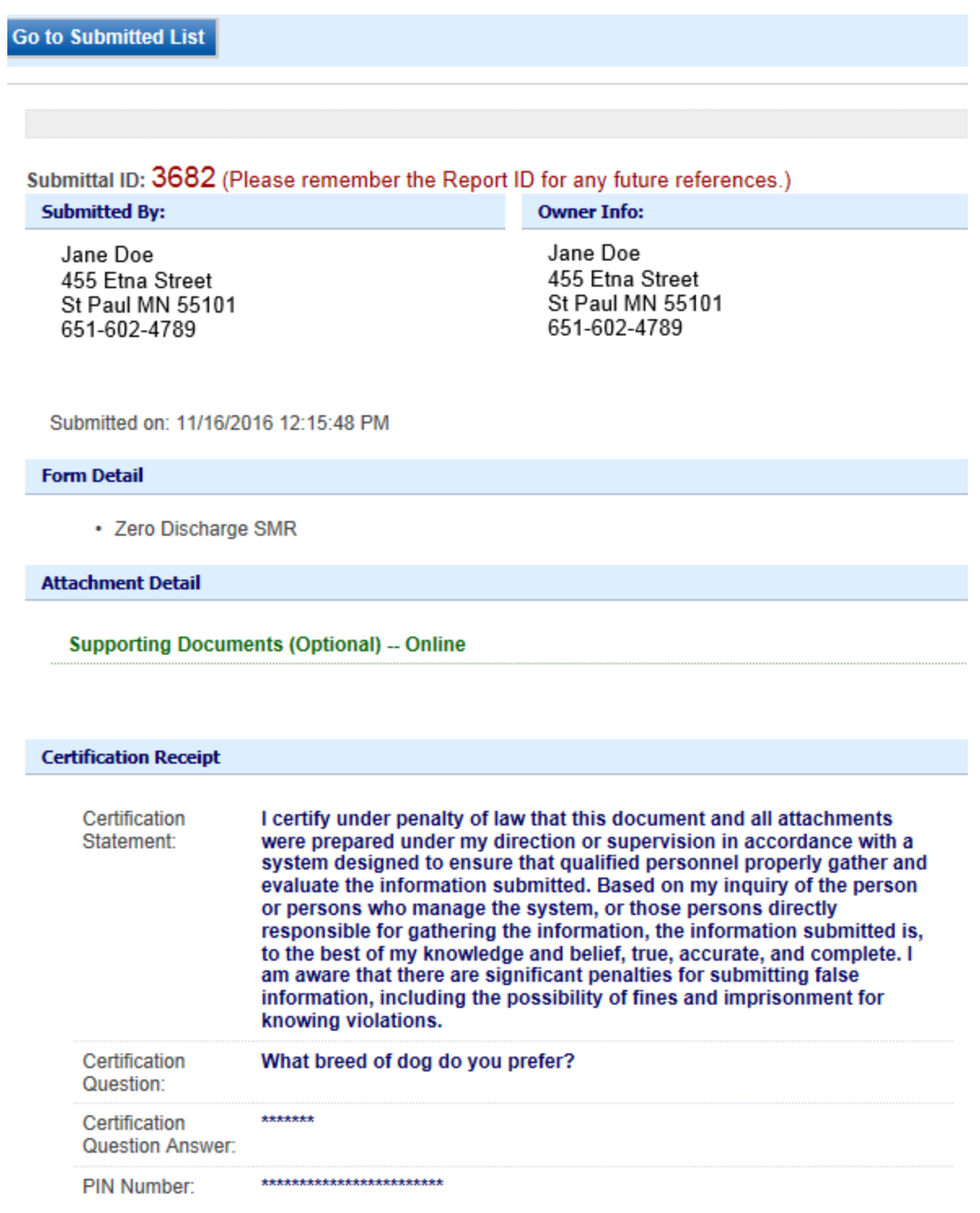

## View Submittals

To view the information submitted, click on the blue button called "**Go to Submitted List**" from the Copy of Record page. From the home page, hover over the "Submittal" tab and select "**Manage Submitted Cases**."

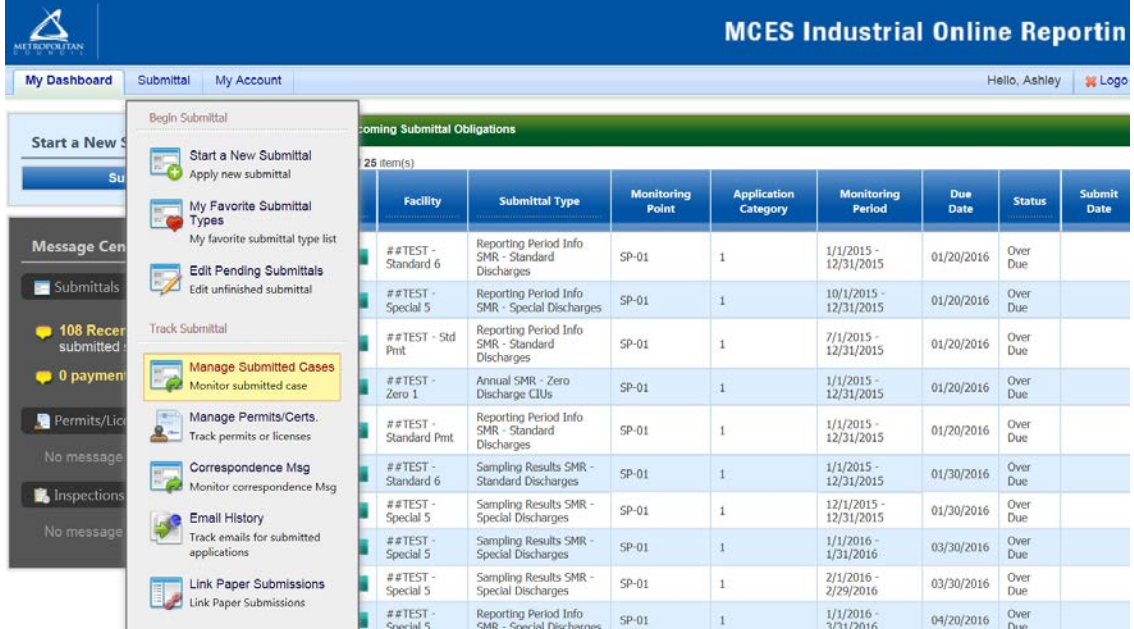

The grid view under the "Submittal List" shows details about the submittal, submitted date, review status, and monitoring period. The **Status** types are:

- Not Started
- Overdue
- Open Started but not completed. This status type shows only in the "Edit Pending Submittal" window.
- Complete Submittal Report has been submitted by the Responsible Official.
- Approved Report has been accepted by MCES and is under further review.
- Revision MCES has reviewed the report and determined revisions are needed.

To view a submission, click on the **yellow** "**View**" button.

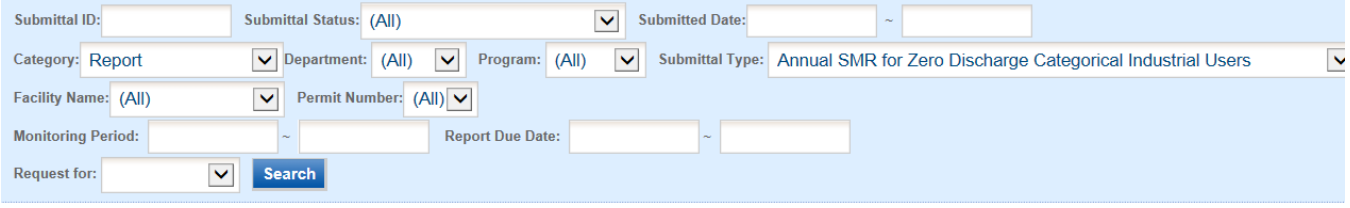

#### **Submittal List**

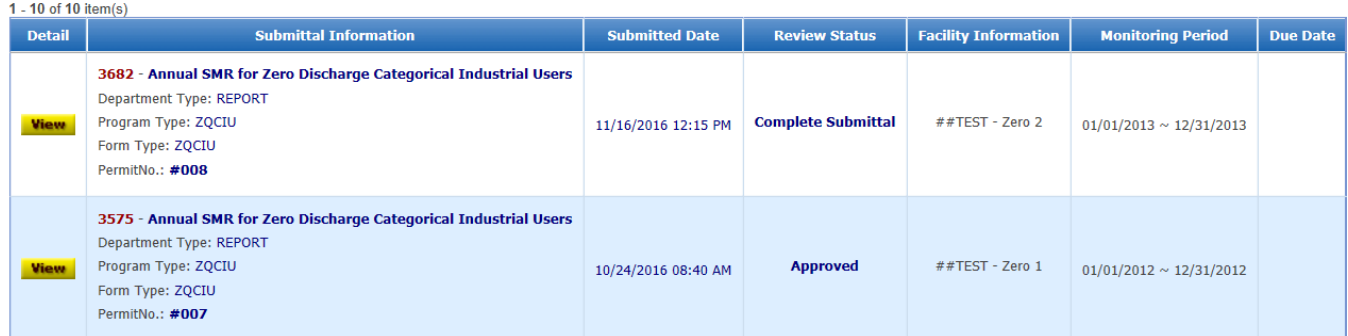

This page displays the basic information about the submittal with tabs to click on for further information.

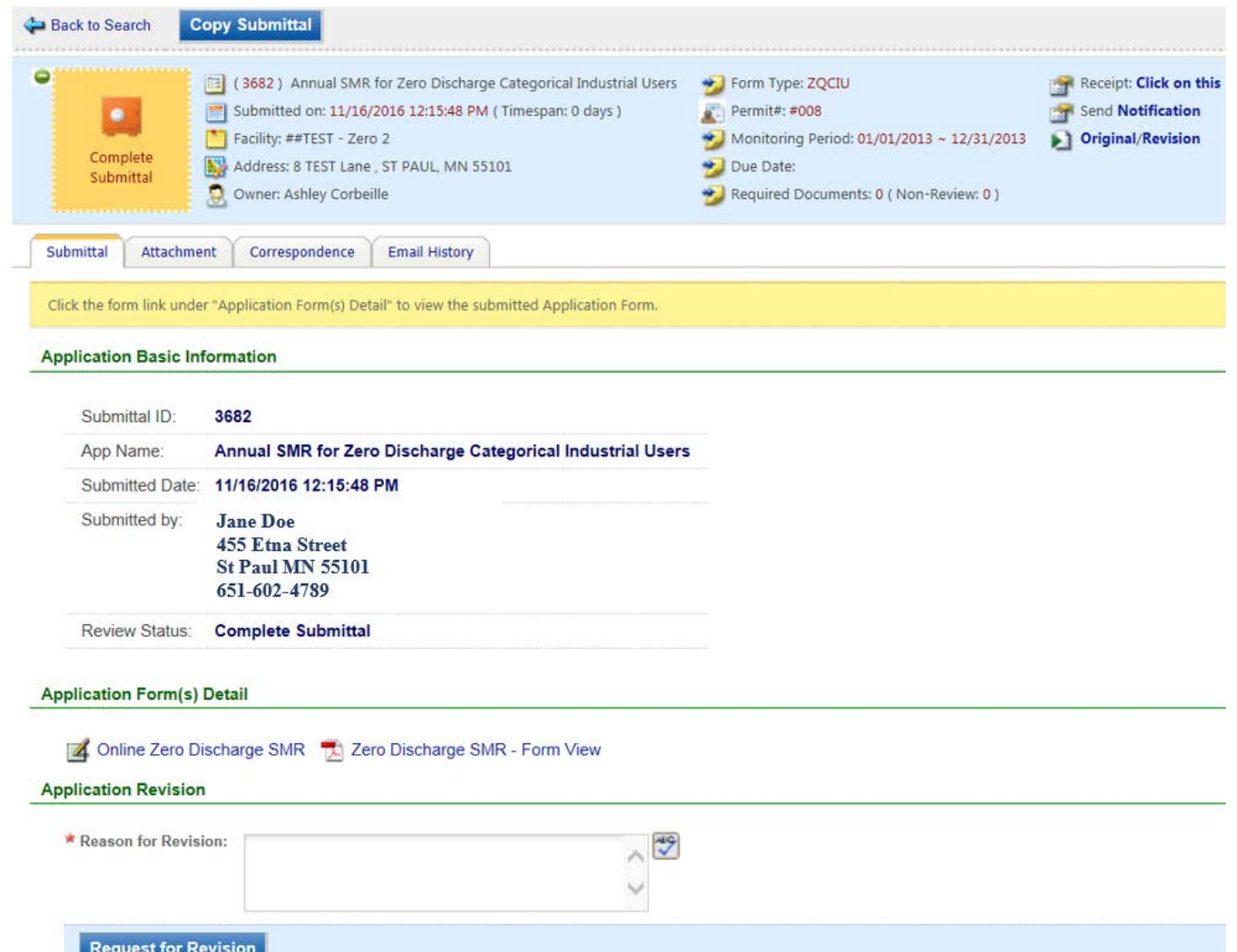

#### **Submittal Information Tabs**

- **Submittal** for viewing the submission in an online form or an Adobe pdf file. If you found an error in the information submitted and would like to resubmit, enter in a reason in the box provided under the heading "Application Revision" and click on the blue "**Request for Revision**" button. See "**Editing a Completed Submittal**" for further instructions.
- **Attachment** for viewing documents that you attached to the submittal and the method of attachment. If you choose to mail in the documentation, please mail to:
	- Industrial Waste & Pollution Prevention Section Metropolitan Council Environmental Services 390 Robert Street North St Paul, MN 55101
- **Correspondence** for sending messages to the MCES Engineer in charge of your Permit.
- **Email History** for viewing system generated emails that are tied to the submittal. You can click on the icon under the "Detail" column to see the contents of the email.

## Editing an Unfinished Submittal

Log into the MCES Industrial Online Reporting System at: *[metrocouncil.org/IORS](https://www.govonlinesaas.com/MN/SPL/Public/GovEnt/Shared/Pages/Main/Login.aspx)*

From the homepage, hover the cursor over the "Submittal" tab and click on the "**Edit Pending Submittals**."

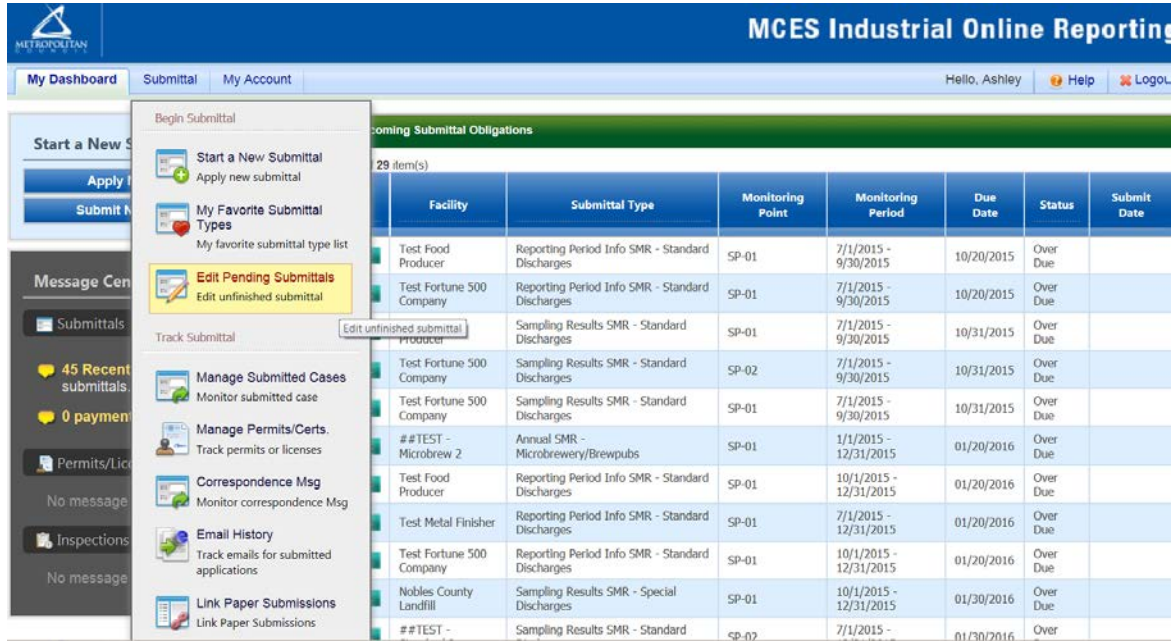

Use the search criteria to locate the **Annual SMR** that was previously started.

**Note**: Click on the blue "**Search**" each time you make a change to the search criteria. The search feature only updates when this button is pressed.

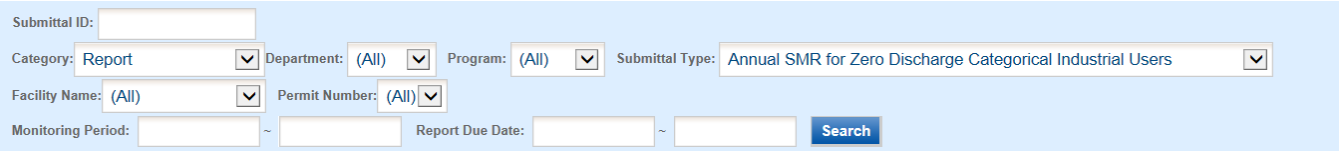

#### **Unfinished Submittals**

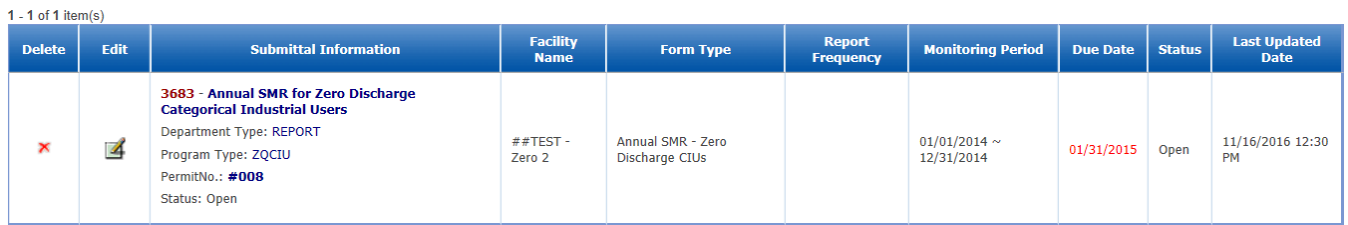

To open up the unfinished submittal, click on the "**Edit**" button and follow instructions above to complete the form and submission.

## Editing a Completed Submittal – Request for Revision

Once a submittal is completed you must send a **Request for Revision** to MCES to make changes.

**Note**: You will only be able to request a revision online if MCES has not yet reviewed and accepted the submittal (Review Status is "Complete Submittal"). If the submittal has the Review Status of "Approved" you will need to contact your MCES Engineer to make changes.

From the home page, hover over the "Submittal" tab and select "**Manage Submitted Cases**."

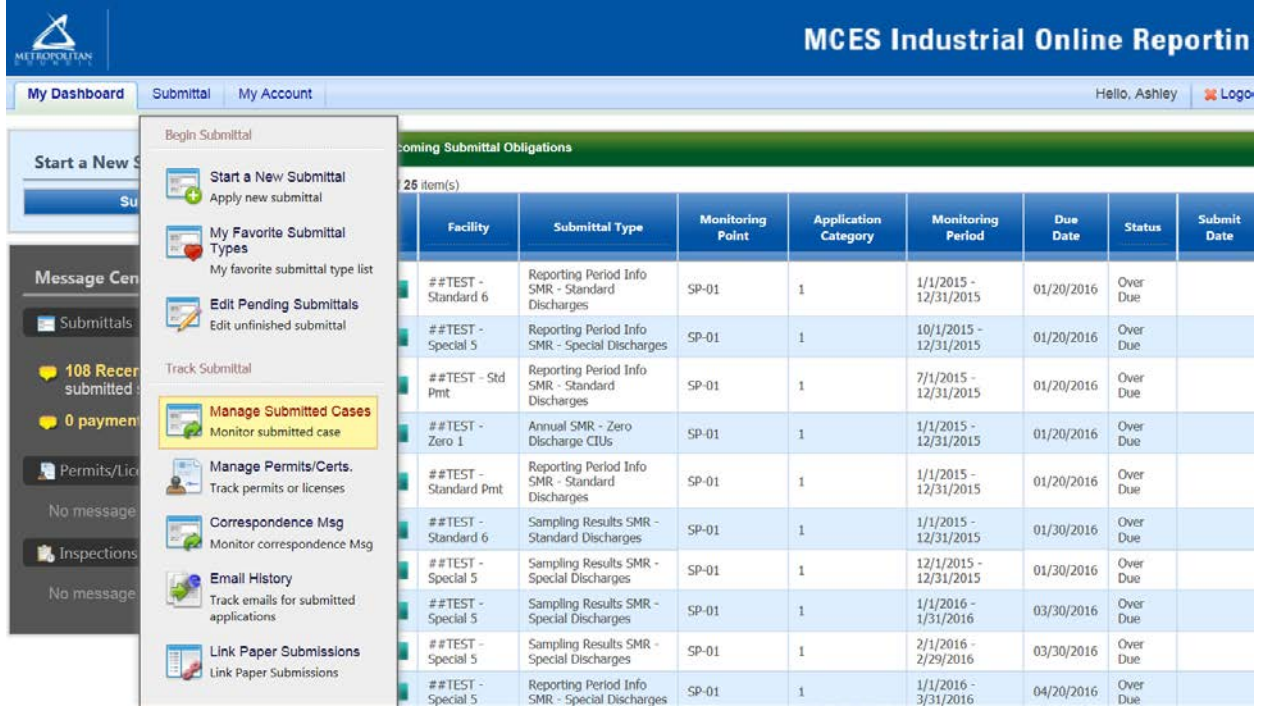

Use the search criteria to find the submittal that needs revision.

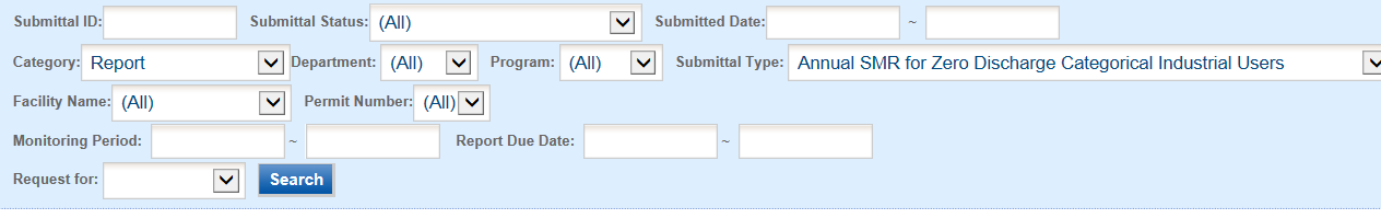

**Submittal List** 

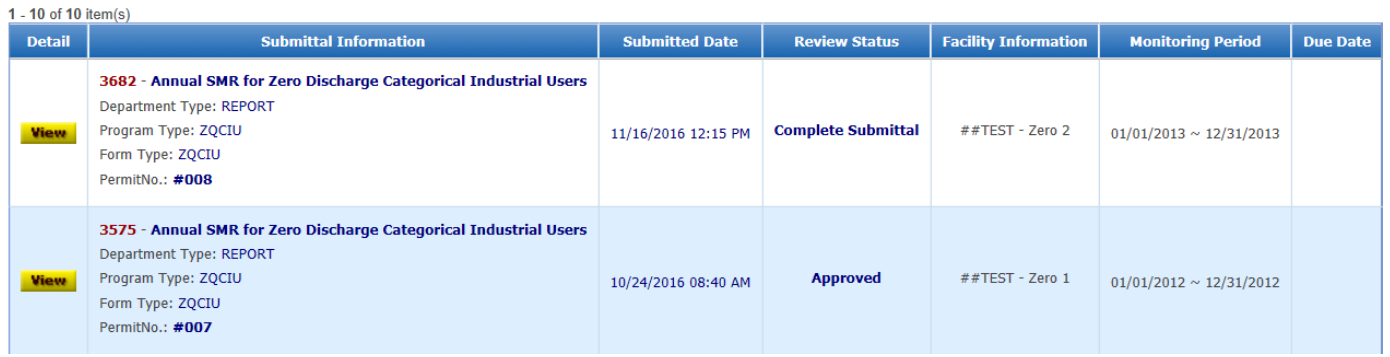

Click on the **yellow View** button adjacent to the submittal you want to edit.

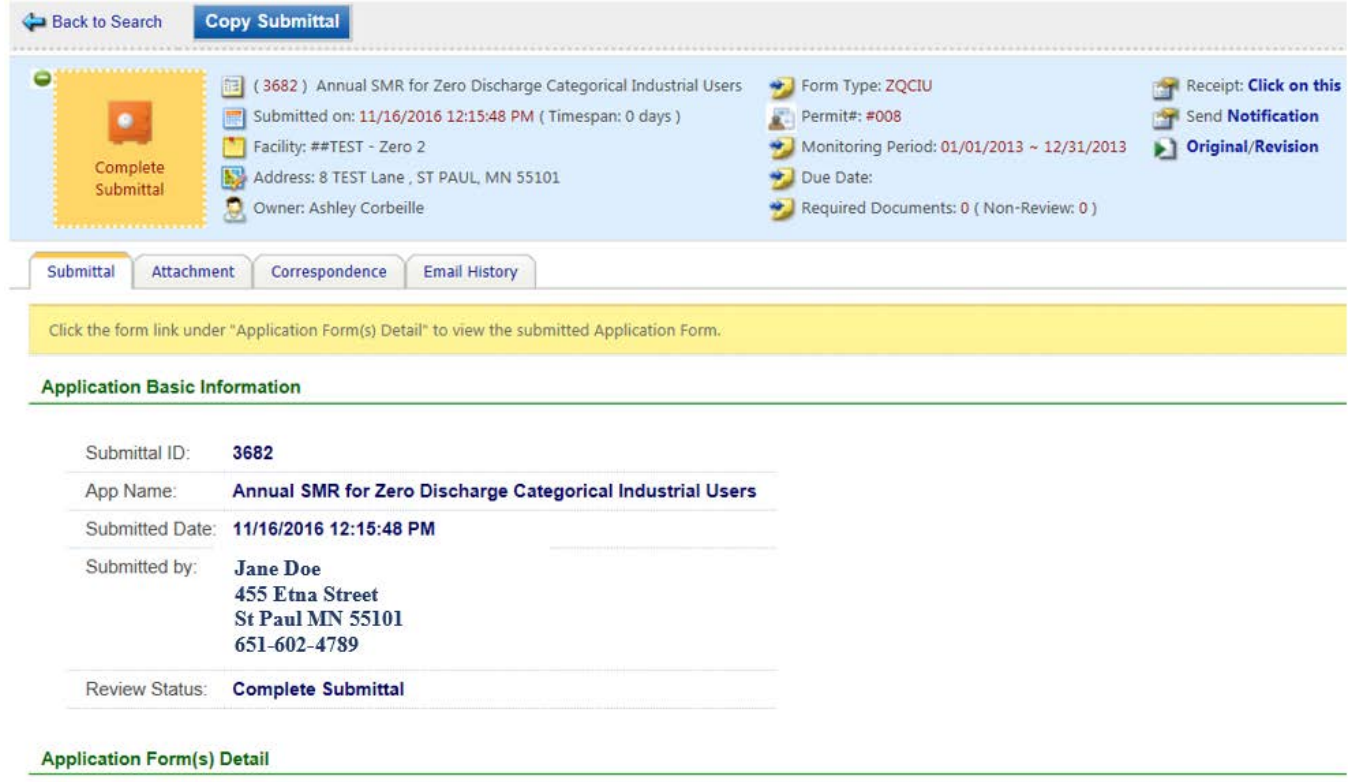

4 Online Zero Discharge SMR [7] Zero Discharge SMR - Form View

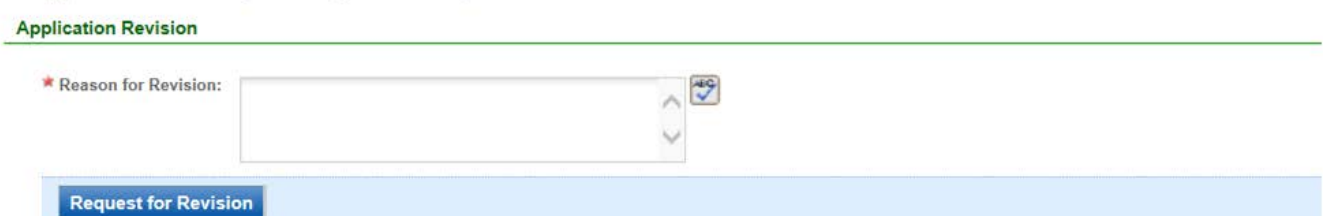

From the **"Submittal" tab**, under **Application Revision** click in the "**Reason for Revision**" box and provide an explanation for the revision. Click the blue button **Request for Revision**. This will send an email message to MCES.

MCES will review the request and send the User an email message approving or denying the request.

If the request is approved:

- log into the MCES Industrial Online Reporting System
- hover the cursor over the "Submittal" tab and click on the "Edit Pending Submittals"
- search for the submittal with the status of "Revision" and click on the Edit button
- make the change and resubmit the report

**Note** – an identical submittal will open containing all the information that was previously sent. You will not need to start over with the form. You can simply make the changes needed, save the changes, and resubmit by stepping through the validation and submittal steps.